## Please follow these instructions:

Download the zip file located here:

http://www.newbedfordschools.org/UserFiles/Servers/Server\_66938/File/Departments/Technology%2 OServices/cert2019.ZIP

Extract the certificate file to the desktop.

Double click to open the certificate file. Click Install Certificate:

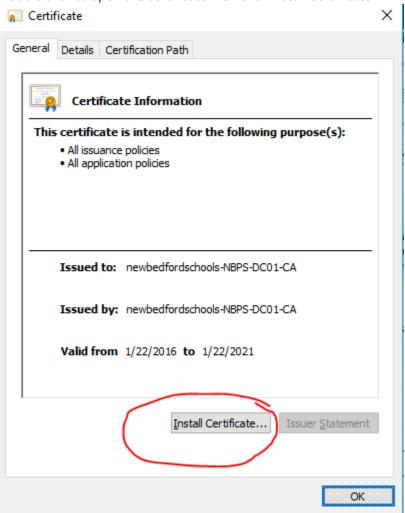

Check off Local Machine and click next. If local machine is unavailable, proceed with Current User.

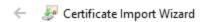

## Welcome to the Certificate Import Wizard

This wizard helps you copy certificates, certificate trust lists, and certificate revocation lists from your disk to a certificate store.

A certificate, which is issued by a certification authority, is a confirmation of your identity and contains information used to protect data or to establish secure network connections. A certificate store is the system area where certificates are kept.

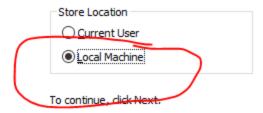

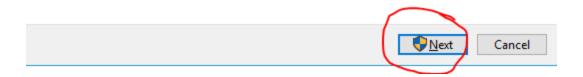

Click the Place all certificates in the following store, select Trusted Root certification authorities, click ok and click next.

## ← 👺 Certificate Import Wizard

## Certificate Store

Certificate stores are system areas where certificates are kept.

Windows can automatically select a certificate store, or you can specify a location for the certificate.

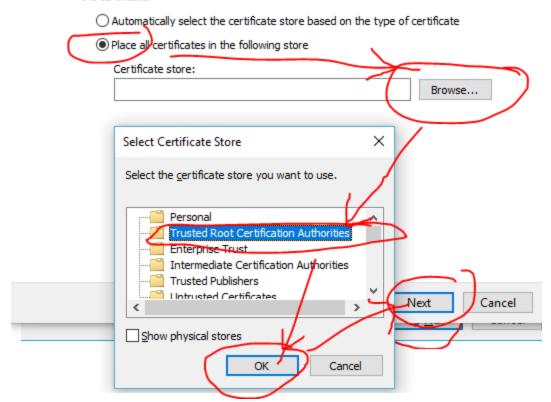

Then click finish.

After you've done this, refresh the browser. If it still looks untrusted close chrome, then reopen it.